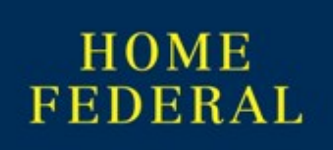

# Re-Activating Your Accounts on Quicken\*

*\*While these instructions reference Quicken, the steps can also be applied to QuickBooks.*

### At [www.JustCallHome.com](http://www.justcallhome.com/)

*If you have already logged in to the new online banking you may skip to [Step 08.](#page-0-0)*

- 1. Select **New Online Banking** from the drop down menu on the left hand side of the screen. Select **Login**
- 2. Type in your **User ID** and your **password**. Select **Login**.
- 3. Select a method to deliver your **Secure Access Code**, the secure access code is a temporary 6 digit security code that you will enter when you login to an unrecognized browser or device. *This is not to replace your user ID. You do not need to save this code. If there are no methods available to you, contact the bank for assistance.*
- 4. Then you will select if you would like to **register your device** *Registering your device will reduce the number of times that you need to use a secure access code to access your online banking.*
- 5. The first time that you log in you will be prompted to **change your password**. Enter your current password and then create a new password in the next two fields. Once all requirements are met, select **Submit**.

*Any password requirements that are not met by the new password will show in red text until corrected.*

6. The first time that you log in a page will display with your profile information but will not allow you to edit any information. Select **Submit.**

*If this information is incorrect or out of date – please contact your local branch to update your information.*

7. The Online Access Agreement and Disclosure Statement will appear the first time that you log in. You will need to review the **terms and conditions** before you can access your online banking. Scroll down to the bottom of the page and select **I accept** to finish the first time login process.

## In Quicken

<span id="page-0-0"></span>8. On or after **March 7** choose the **Tools** menu and select **Account List**.

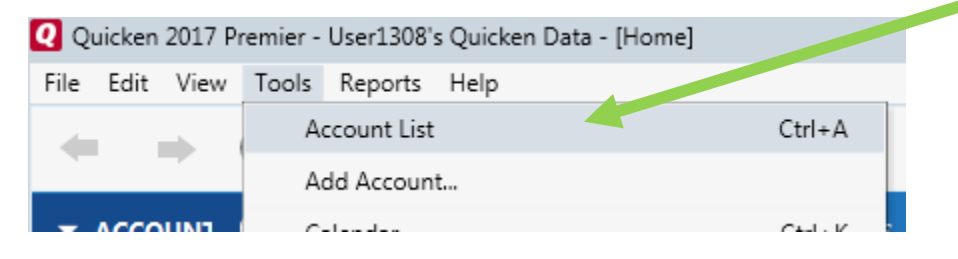

9. Click the **Edit** button of the account you want to activate.

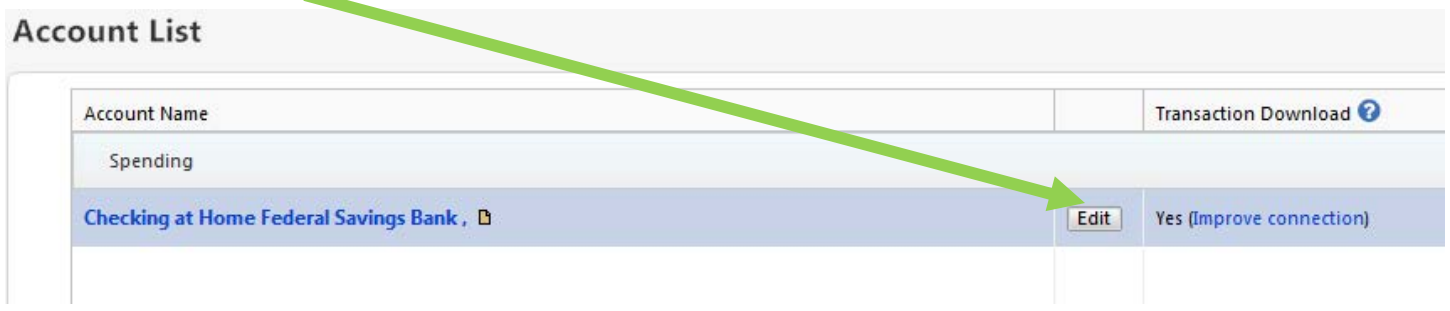

10. Select **Click here to find out more and get set up**.

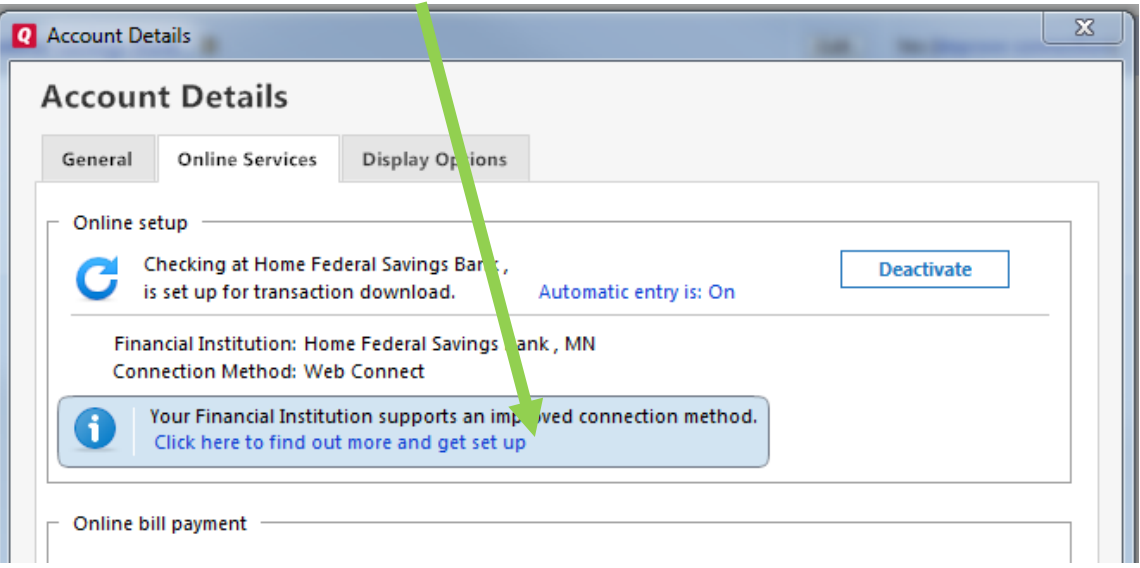

11. Use **Advanced Setup** to activate your account.

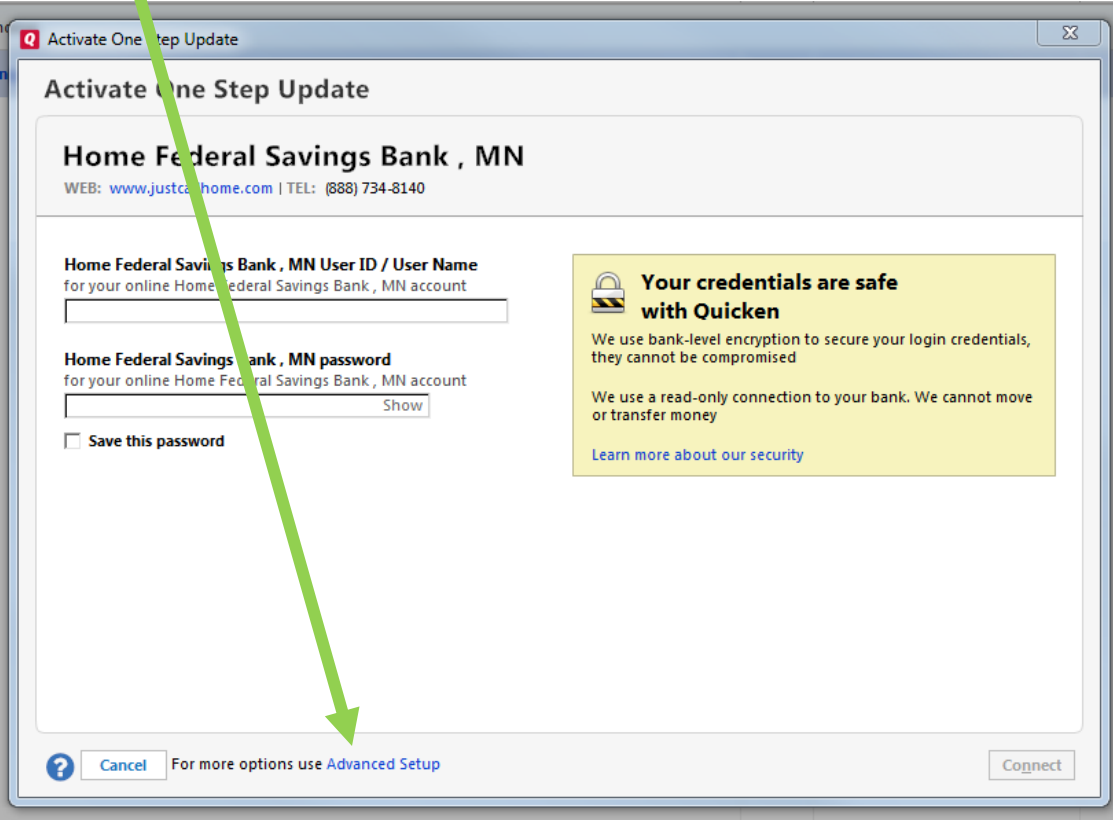

#### 12. Enter **Home Federal Savings Bank, MN** and click **Next**.

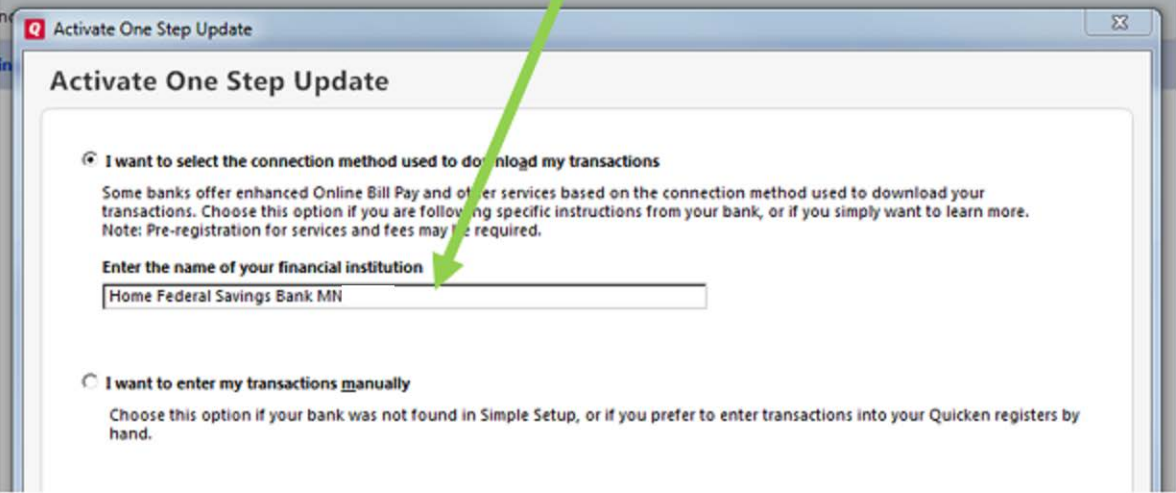

#### 13. If presented with the Select Connection Method screen, select **Express Web Connect**.

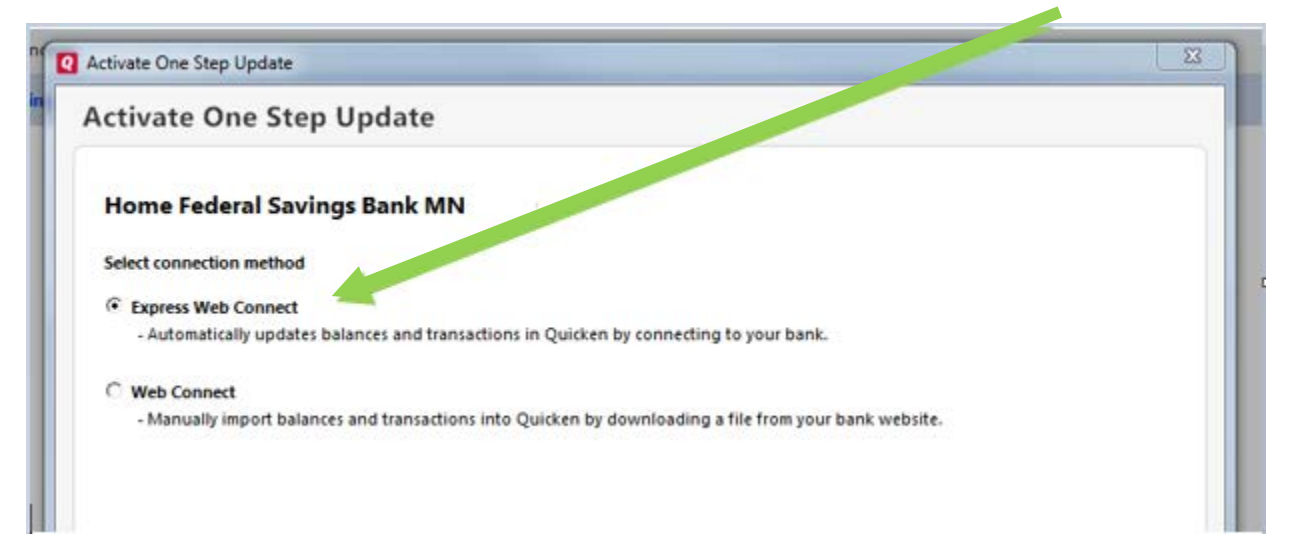

### 14. Enter your **User ID** and **Password** *(the one you created when logging into the new system).* Click **Connect**.

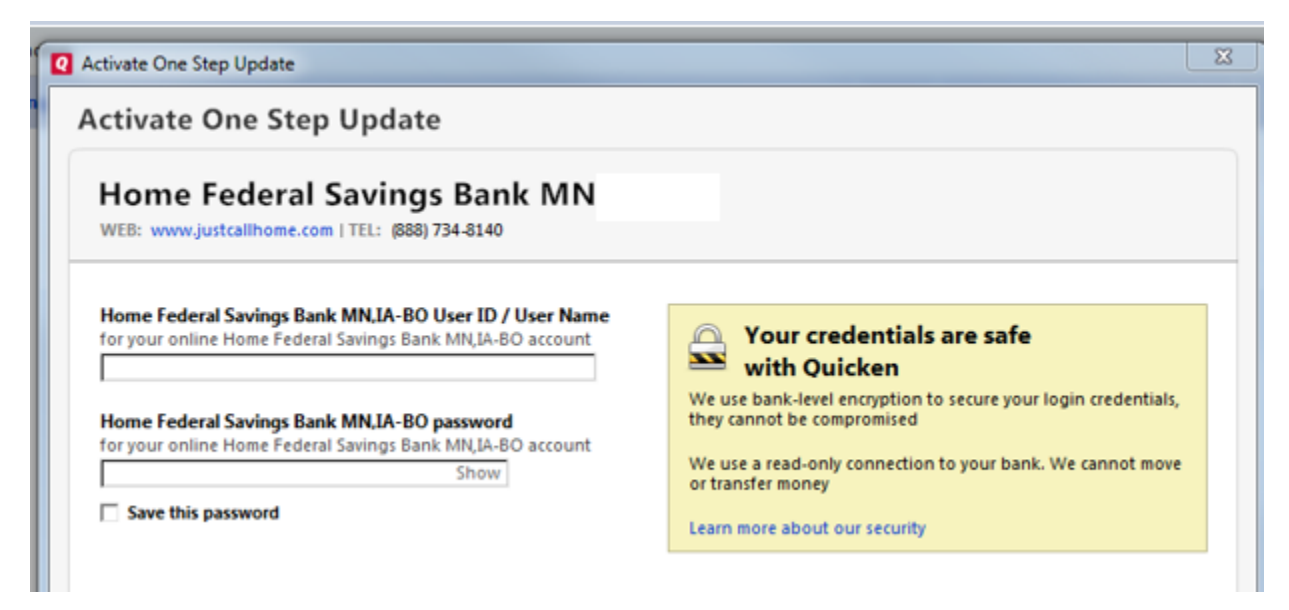

15. Ensure you associate the account to the appropriate account already listed in Quicken. You will want to select **Link to an existing account** and select the matching accounts in the drop-down menu.

**IMPORTANT:** Do **NOT** select **Add to Quicken** unless you intend to add a new account to Quicken. If you are presented with accounts you do not want to track in this data file, select **Ignore – Don't Download into Quicken**.

- 16. After all accounts have been matched, click **next**. You will receive confirmation that your accounts have been added.
- 17. Click **Done** or **Finish**.